# **ACCESS CONTROL CASE: QUICKSTART**

#### **MASTER CASE:**

- 1- MC 880 (N.S. 0A100001) 2- RJ-45 connector 3- MI 840 (S.N. 4811000001) 4- Left RD 125 CA (S.N. 1A11000001) 5- BOXS 140 CA (S.N. 2B11000001) 6- Right RD 125 CA (S.N. 1A11000002) 7- Case extension terminal block 8- Peripheral extension terminal block 9- Two KT 125 (S.N. 00471A and 0041A7) 10- Balea transmitter (S.N. 409B0E) 11- 12VDC power socket 12- Peripheral extension cord 13- External power supply 14- Network wire 15- Digital input switches
- 16- Accestool CD

#### **SLAVE CASE:**

- 1- Left MI 840 (S.N. 4811000002)
- 2- Right MI 840 (S.N. 4811000003)
- 3- Left RD 125 CA (S.N. 1A11000004)
- 4- BOXS 140 CA (S.N. 2B11000002)
- 5- Right RD 125 CA (S.N. 1A11000005)
- 6- Case extension terminal blocks
- 7- Peripheral extension terminal blocks
- 8- Two KT 125 (S.N. 0038A7 and 003918)
- 9- Balea transmitter (S.N. 409C10)
- 10- 12VDC power socket
- 11- Case extension cord
- 12- Peripheral extension cord
- 13- External power supply
- 14- Digital input switches

# 7 15 5 3  $\overline{11}$ P. 1  $\left( 2\right)$ 8 .<br>4 .<br>9 10  $\sim$  16 6  $\widehat{14}$ .<br>4 1 3 14  $\overline{7}$ 6 2

7

 $10$ 

5

### **STEP 1: CONNECTIONS**

Power the master case using the included external power supply and connect the network cable to the RJ-45 socket and to a switch or your PC.

8

9

Connect both cases if you want using the case extension cord. If you are using the salve case power it too using its external power supply. Note: The databases included in your Accesstool CD set up the MC 880 to use both cases. If you don't connect them both part of the installation will not work but you can still test the master case functionality normally.

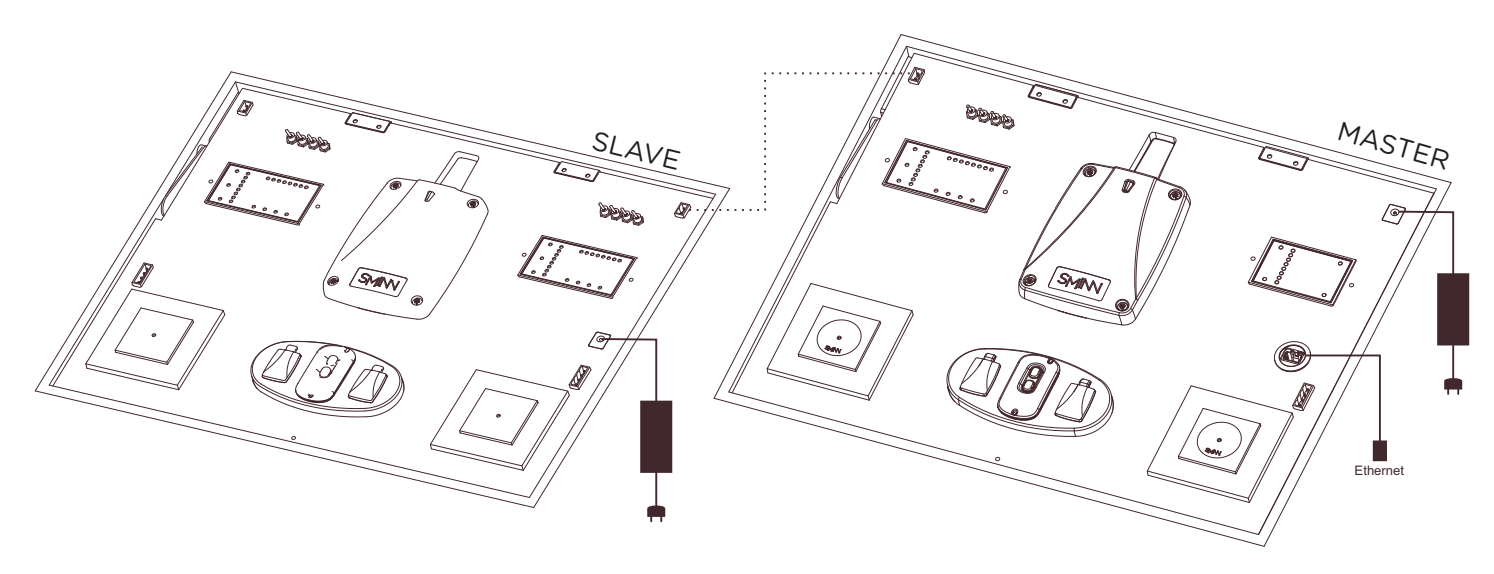

## **STEP 2: INSTALL AND START ACCESSTOOL**

Insert in your PC the included Accesstool disk. Your operating system will prompt you to start the installation. If it doesn't, use the file browser to access the disk contents and start the installer.

Once installed start Accesstool. The first step is importing the demo databases from the Accesstool install disk. Click on the "Import" button and choose the databases in the disk.

Those databases are already set up with your cases serial numbers and everything and they offer preconfigured scenarios to easily test different functionalities. Choose the "Demo" database.

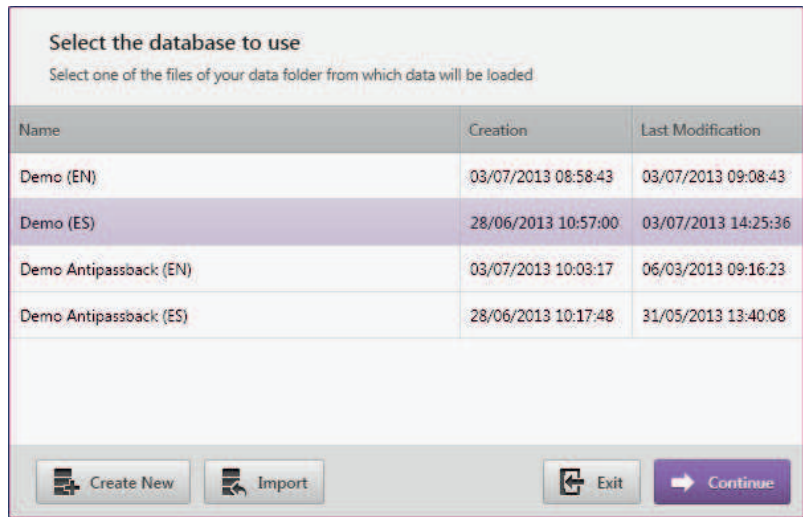

## **STEP 3: CHECK THE DEMO INSTALLATION**

Before testing the installation itself it is convenient to get acquainted with Accesstool.

Check each application tab and browse through the installation configuration. The "Demo" database has two user groups (one for each case), each one with a user for each access code on the case. There is only one calendar that grants access always on any peripheral and the device tree has all the standard case connnections modelled. This demo considers each relay is wired up to a door.

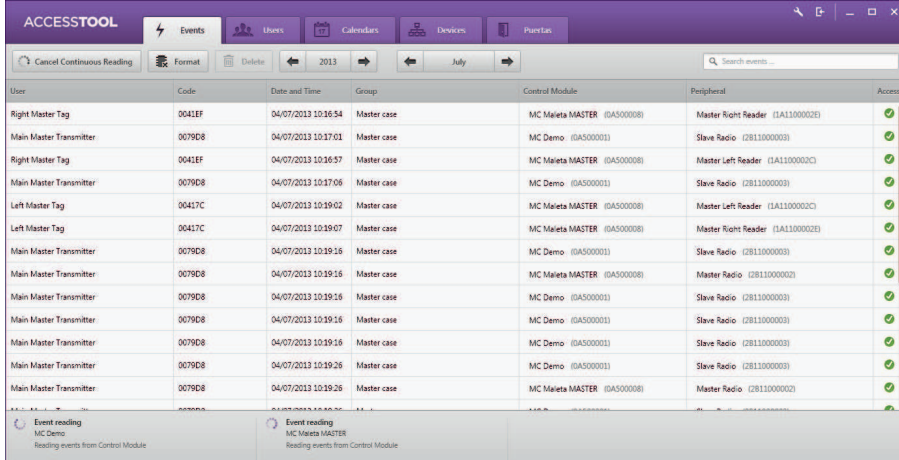

### **STEP 4: TRY OUT THE INSTALLATION**

Once you have checked out the configuration, let's upload it to the MC 880.

Go to the "Devices" tab and click on the device icon on the right. Choose the only MC 880 present in this installation and choose whether you want to grant or deny accesses while the configuration is being uploaded. Click the "Upload" button and wait for the process to end.

Now you can try the actual installation. Check that you can disconnect the network cable or even disrupt the link between the two cases and the MC 880 will keep working.

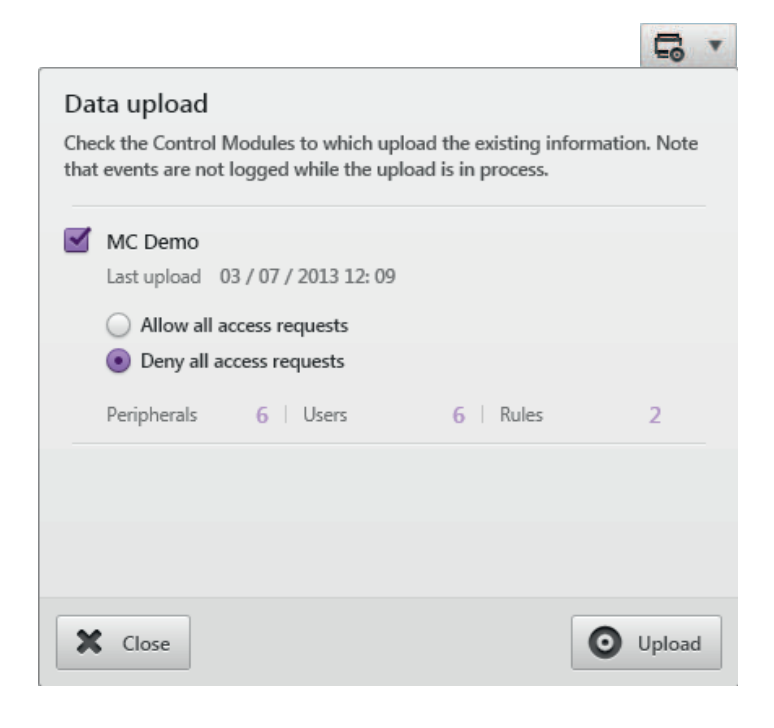

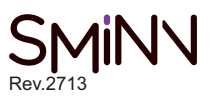